## **Overview:**

This document explains how students can update their phone number to indicate a phone type as Mobile or Add a Mobile phone.

- The recommended browser for accessing Workday is Google Chrome. However, Mozilla Firefox and Apple Safari may also be used.
- For assistance or training using these procedures, email the Office of the Registrar at registrar@findlay.edu.

## **Icons referred to in this document**

University of Findlay

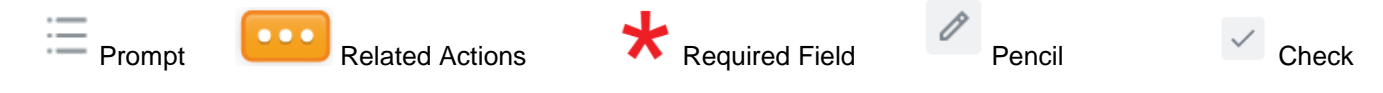

## **Update Home Contact Information**

Notes:

- You will not have access to change your institutional contact information.
- 1. Click the **Profile Picture** in the top-right corner of the Workday homepage.

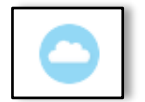

2. Click **View Profile**.

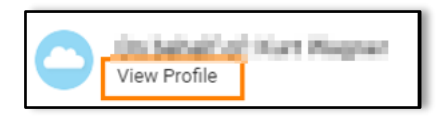

3. Click **Contact** in the blue vertical banner located on the left-side of the page.

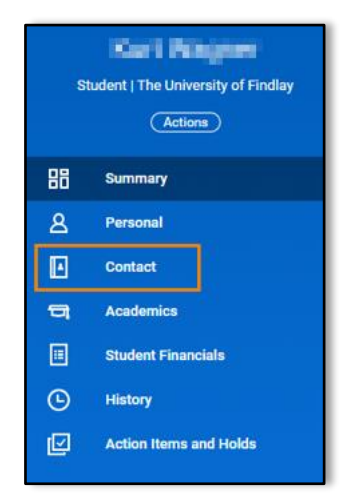

4. Click **Contact** to open the **Contact** sub-tab.

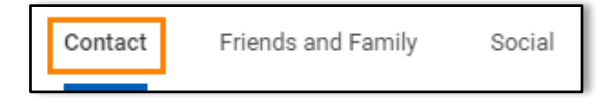

5. Click **Edit**.

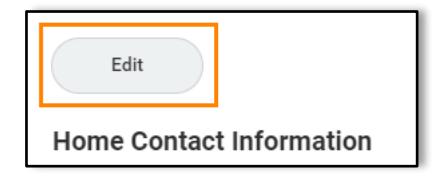

6. Click **Add** to enter a new piece of information or Click the **Pencil** to edit previously entered information. **Note:** Phone Type must include Mobile if you want to receive emergency Oiler Alert notification. A usage of Telephone indicates a land line.

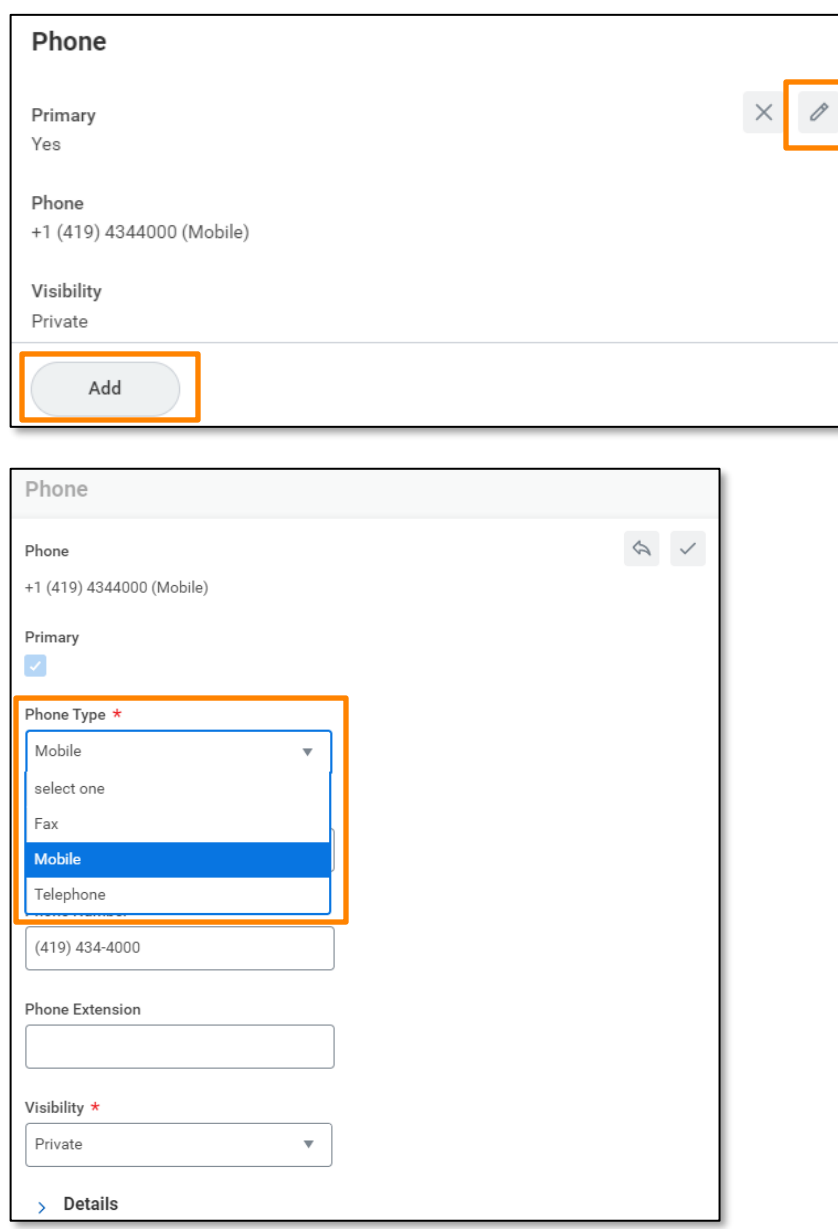